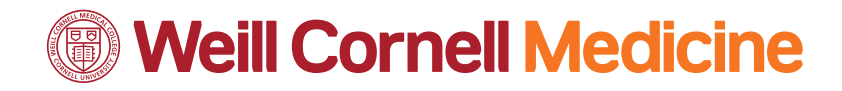

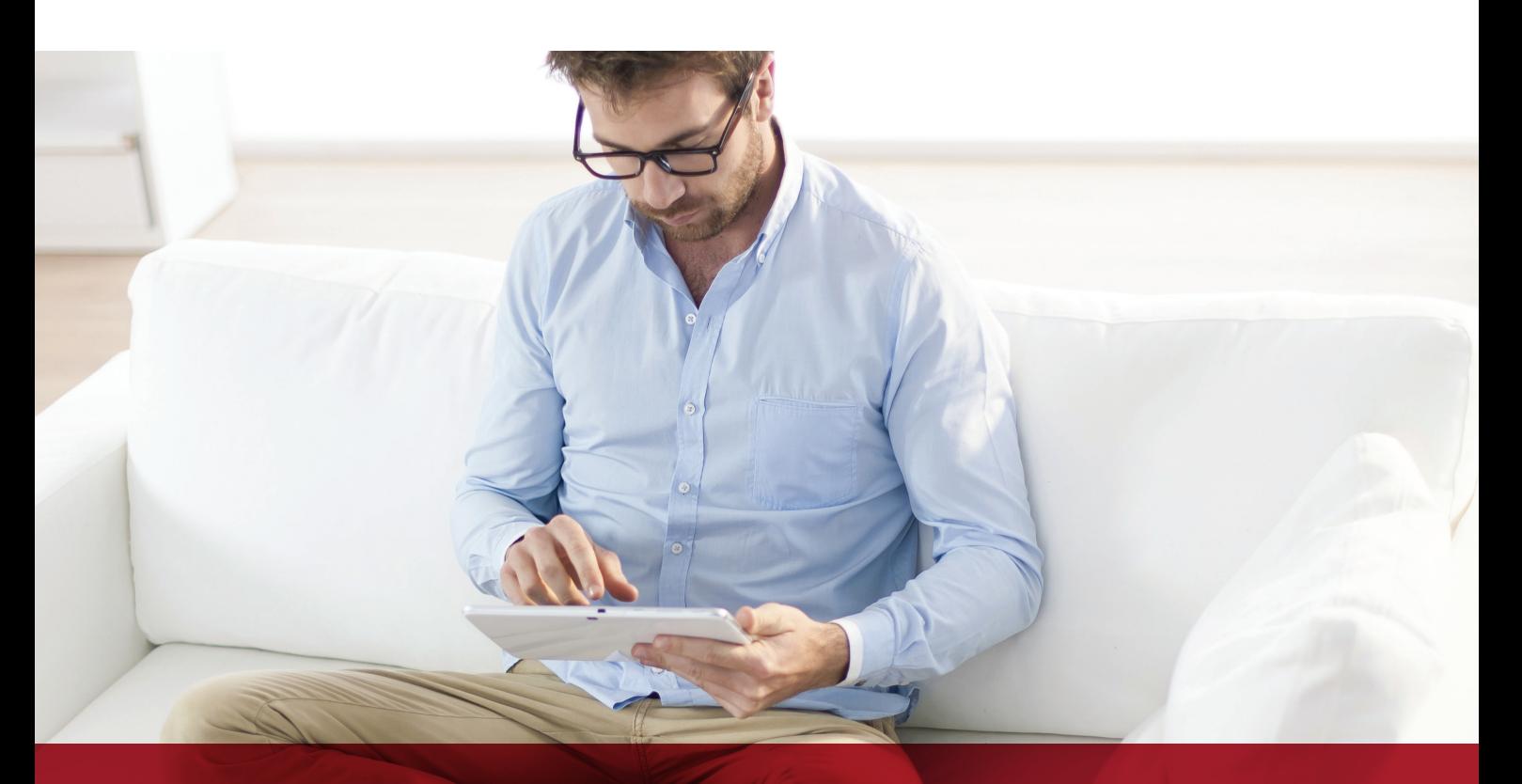

# **eCheck-In**

**A Fast and Convenient Way to Reduce Your Visit Wait Time**

**<weillcornell.org>**

Weill Cornell Connect

**Welcome to Weill Cornell Connect eCheck-in!**

**Expedite your checkin process by logging into WCC to follow these simple steps** **1.** You will receive an e-mail tickler the day before your scheduled appointment to complete eCheck-In:

*Subject:*

*New Weill Cornell Connect eCheck-In Reminder*

*Dear [Patient Name],*

*It's time to check in for your appointment. Please click here to save time at your appointment by using our eCheckin feature to verify and update your information.*

*eCheck-in is also available through the Weill Cornell Connect mobile app.*

*Provider: [Provider Name]*

*Date/Time: [Appointment Date and Time]*

*Sincerely,*

*WCC System Administration*

(Please do not reply to this message. We are unable to respond to account inquiries sent in reply to this e-mail. To contact us, please send a Technical Support message while logged into Weill Cornell Connect or contact your Weill Cornell provider of care.)

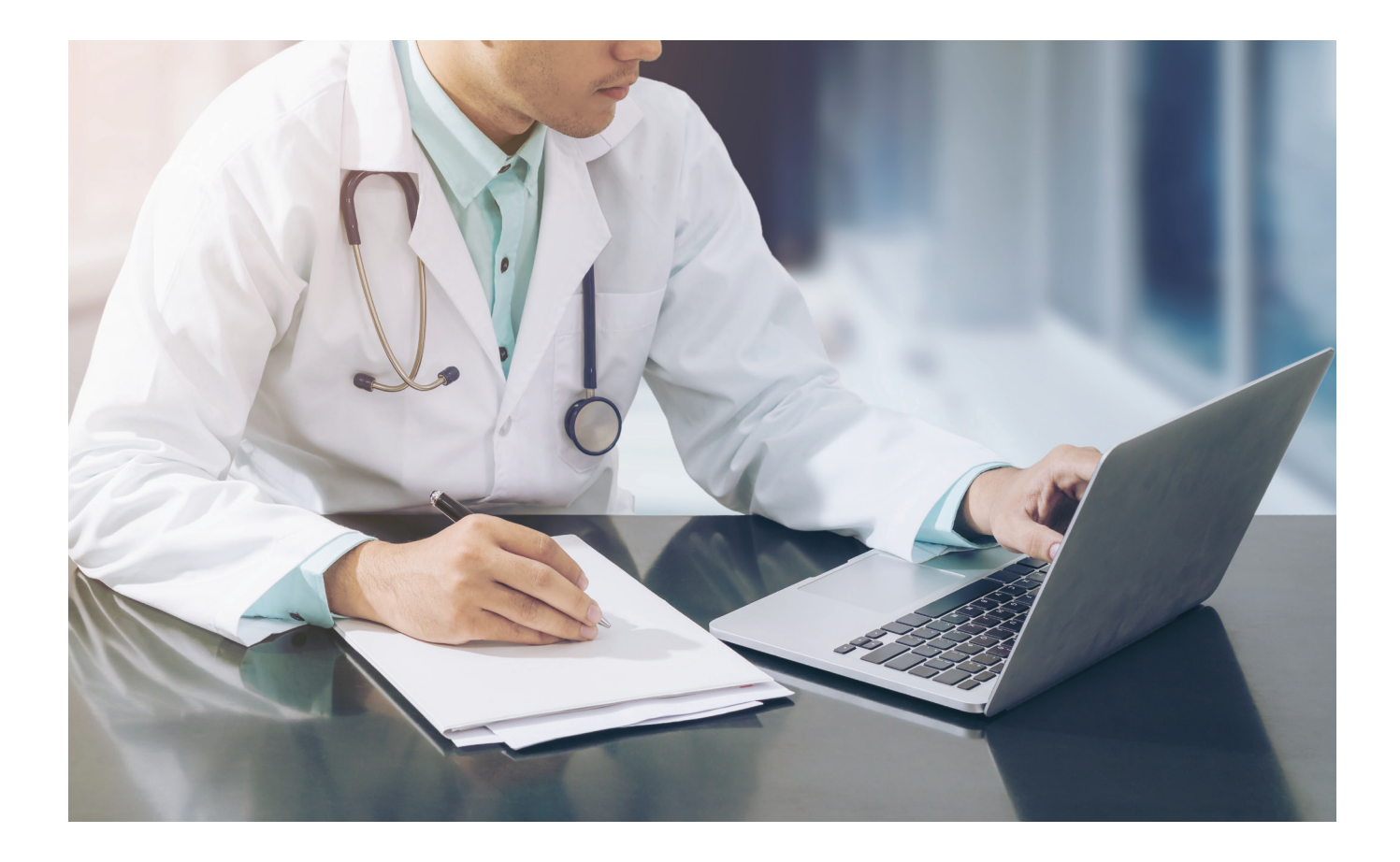

**2.** Click on the link to **Weill Cornell Connect** from the e-mail tickler to log in:

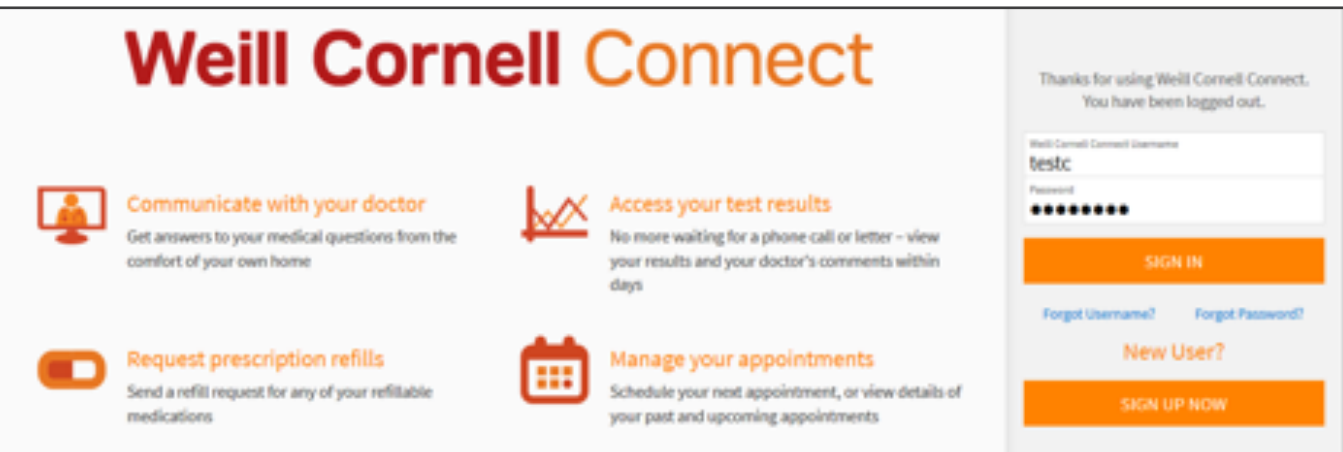

After logging in, you will be brought directly to the eCheck-In screen. You will also see the steps you need to complete. Click on the '*ECHECK-IN'* button to start the process.

**Note: You may see different requirements for each individual appointment, since you will not be asked to update/verify certain items that have already been verified within a certain time period.**

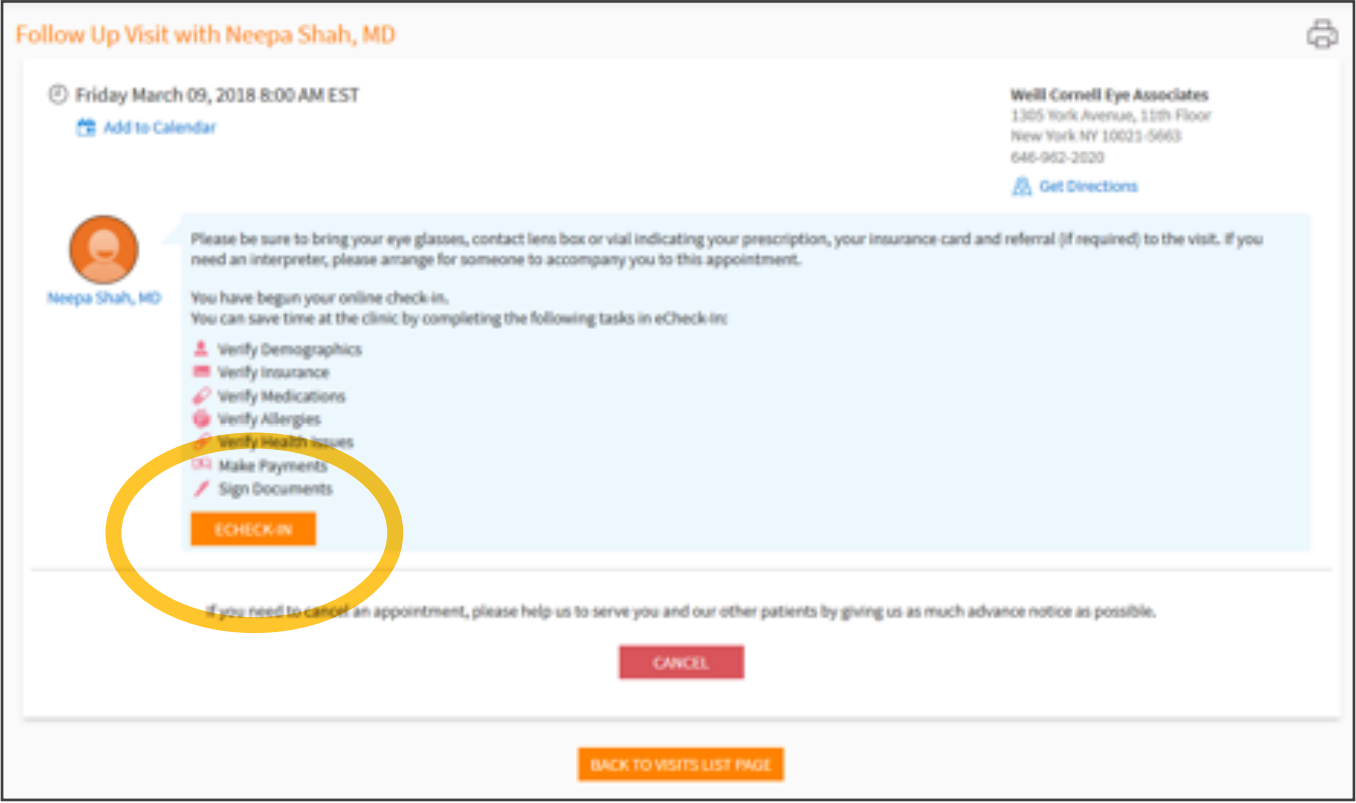

**3.** You can update your demographics information. You can click on the '*Edit Informatio*n' button if there are edits to be made. If no edits need to be made, you can click on the '*This information is correct*' checkbox to proceed to the next step. You will need to click on '*Continue*' to move to the next screen.

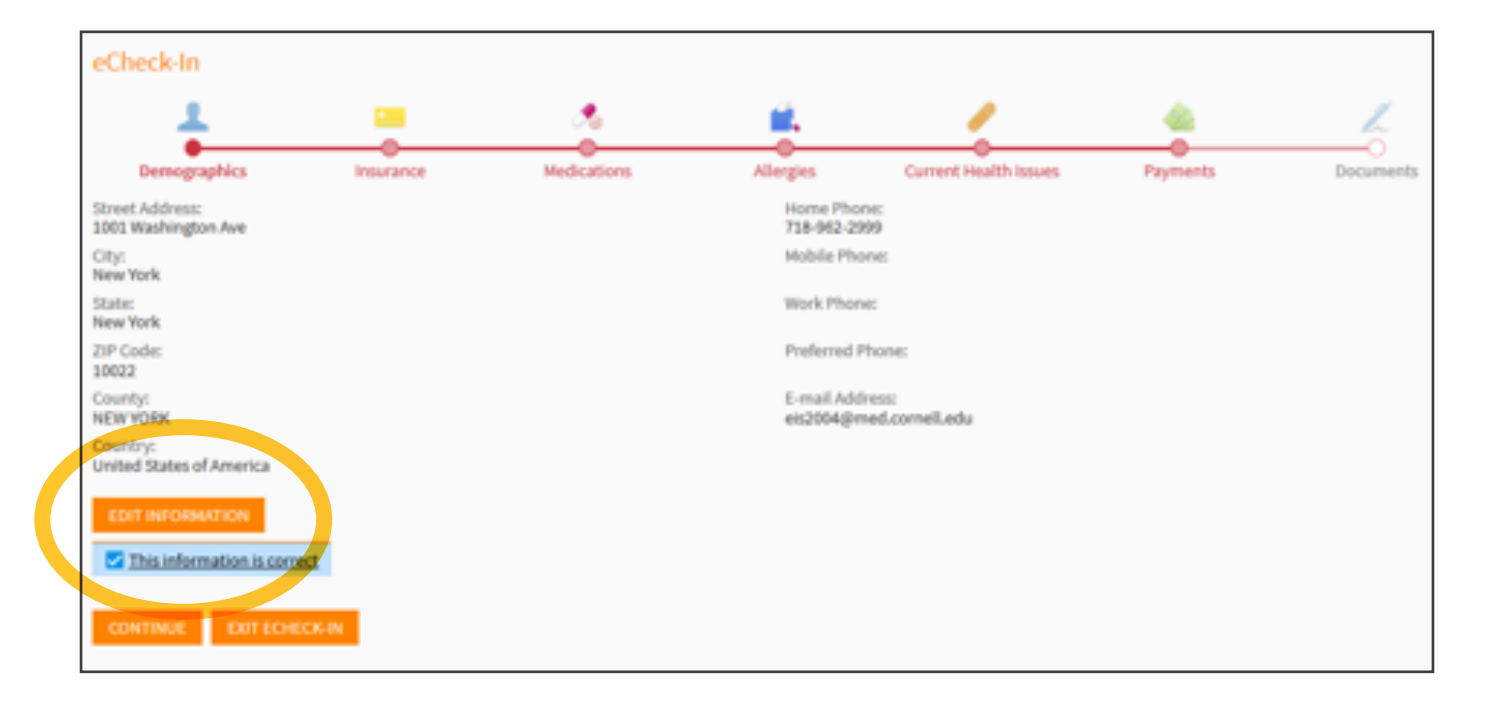

**4.** You can review the list of your active insurance coverages. If everything looks correct, you should click on the '*This information is correct*' checkbox and click '*Continue*' to go to the next step. You also have the ability to '*Add an Insurance*'.

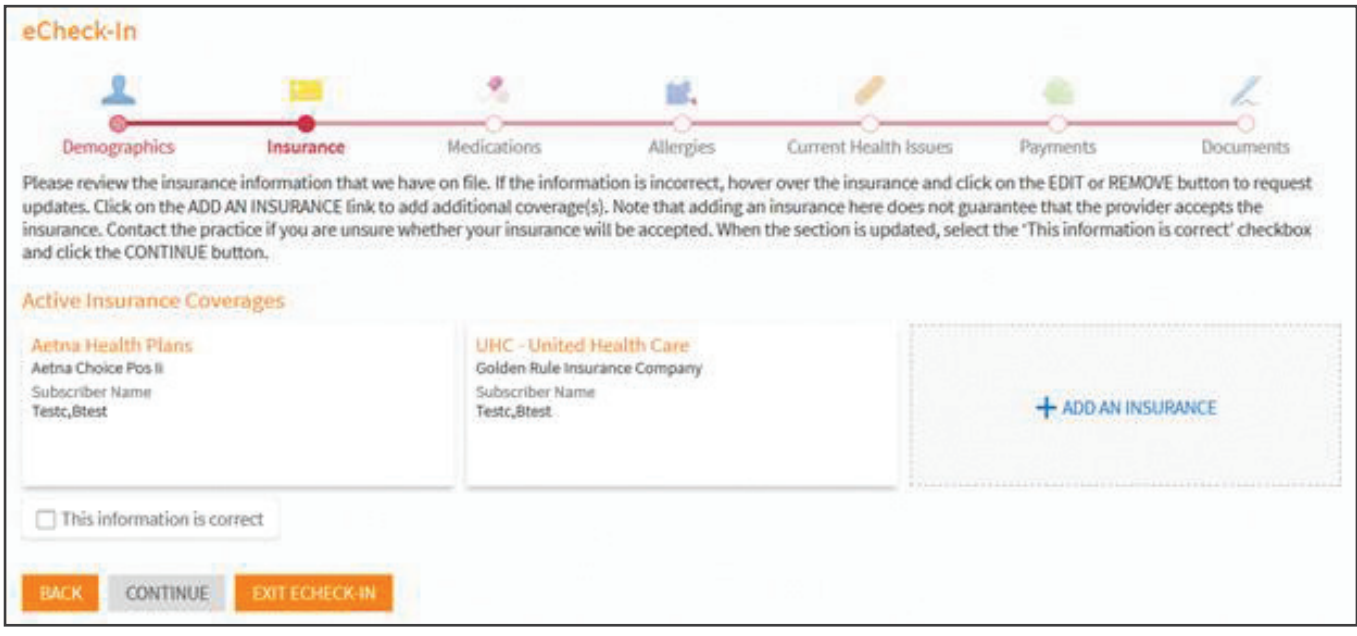

**5.** On the Medications step, you can Add/Remove Medications and Pharmacies.

**Note for steps 5–7: Any clinical updates made during the eCheck-In workflow will need to be reviewed by a provider, before being accepted into your chart.**

**Both insurance & clinical info must be reviewed by the practice before being accepted in the chart.**

Once all information is added, you can click on the 'This information is correct' checkbox and click the '*Continue*' button.

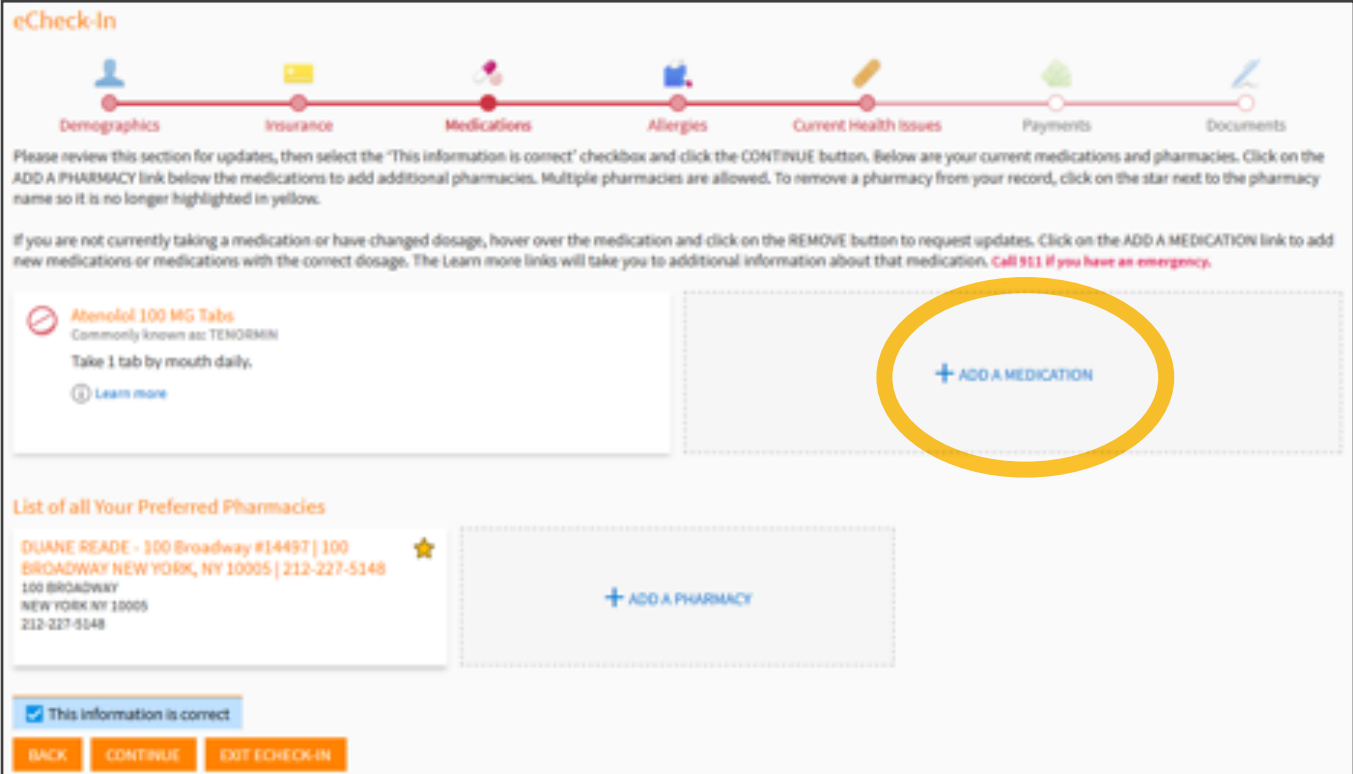

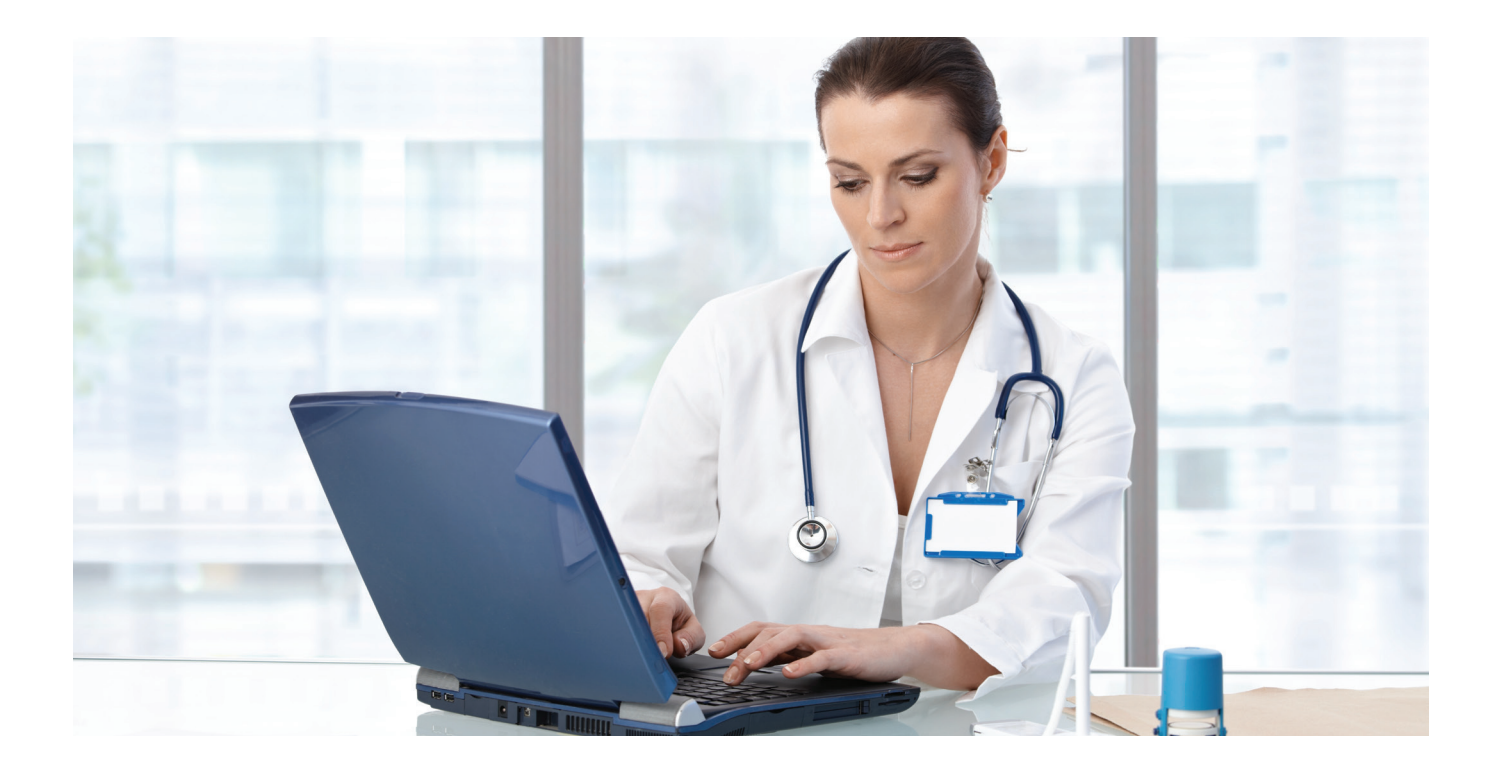

**6.** On the Allergies step, you can Add/Remove Allergies.

Once all information is added, you can click on the 'This information is correct' checkbox and click the '*Continue*' button.

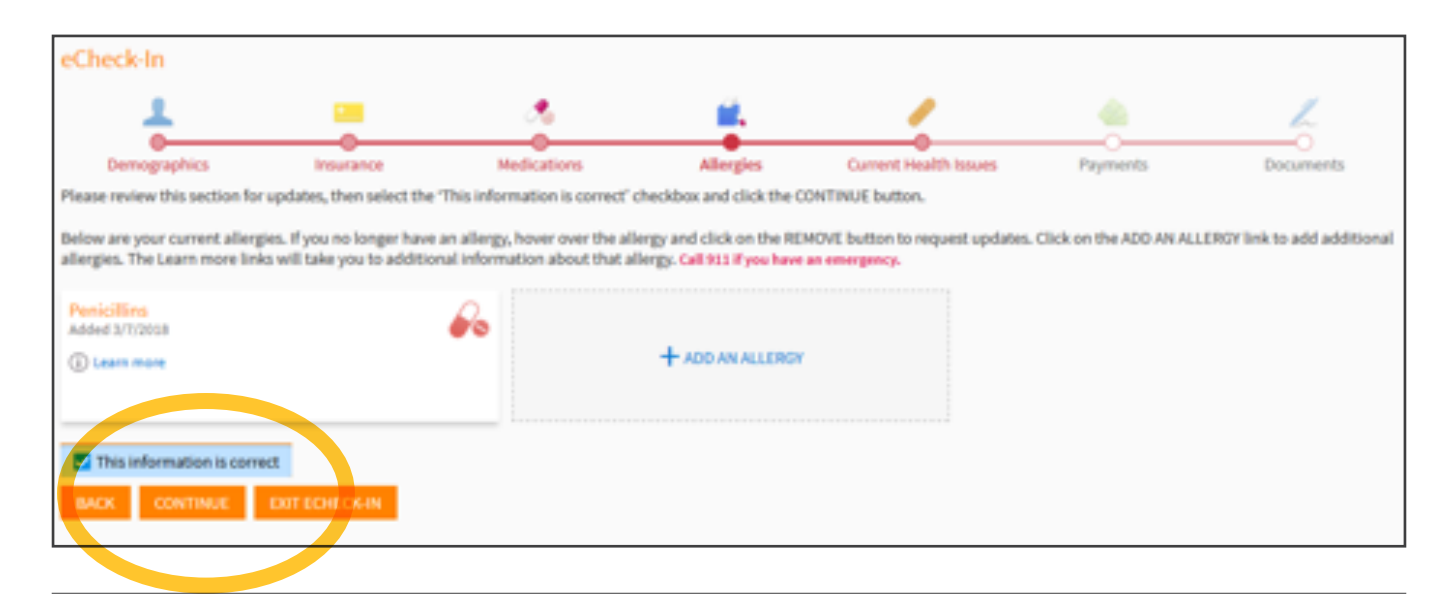

**7.** On the 'Current Health Issues' step, you can Add/Remove Health Issues.

Once all information is added, you can click on the 'This information is correct' checkbox and click the '*Continue*' button.

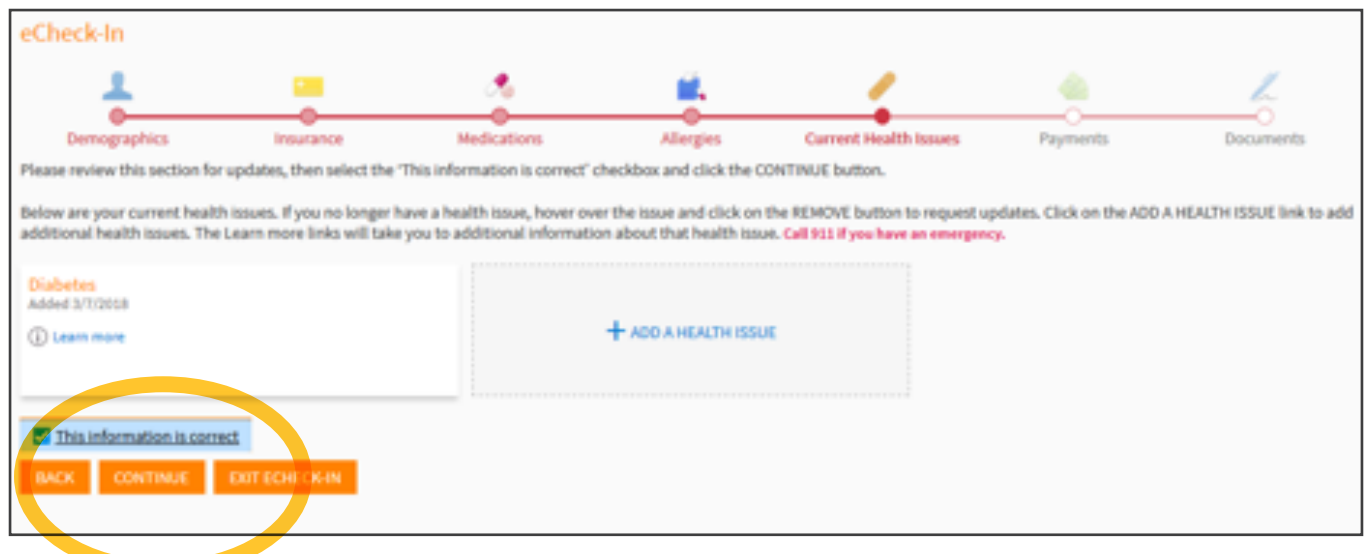

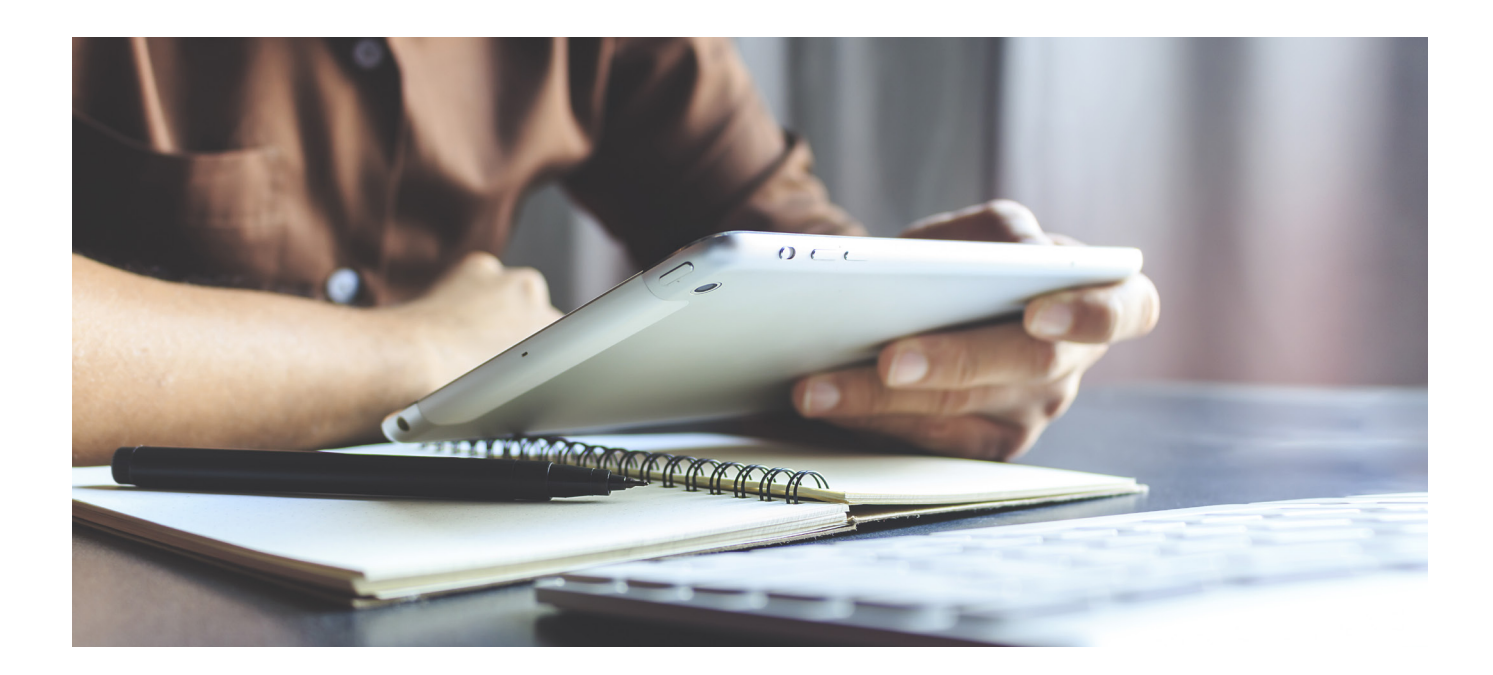

**8.** On the Payments screen, you can choose to pay any outstanding balances from previous visits. You can also choose to pay a portion of your outstanding balance.

# **Note: You can still complete eCheck-in by deciding to skip the Payments screen.**

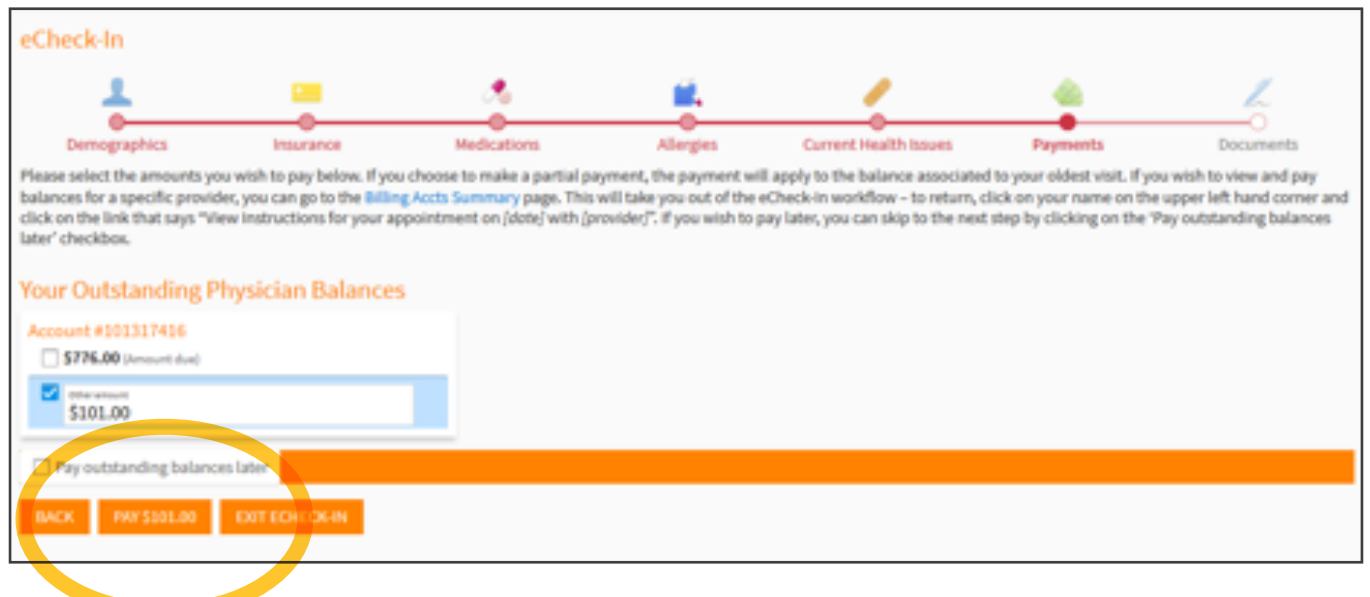

This is the screen where you will enter your credit card and billing information.

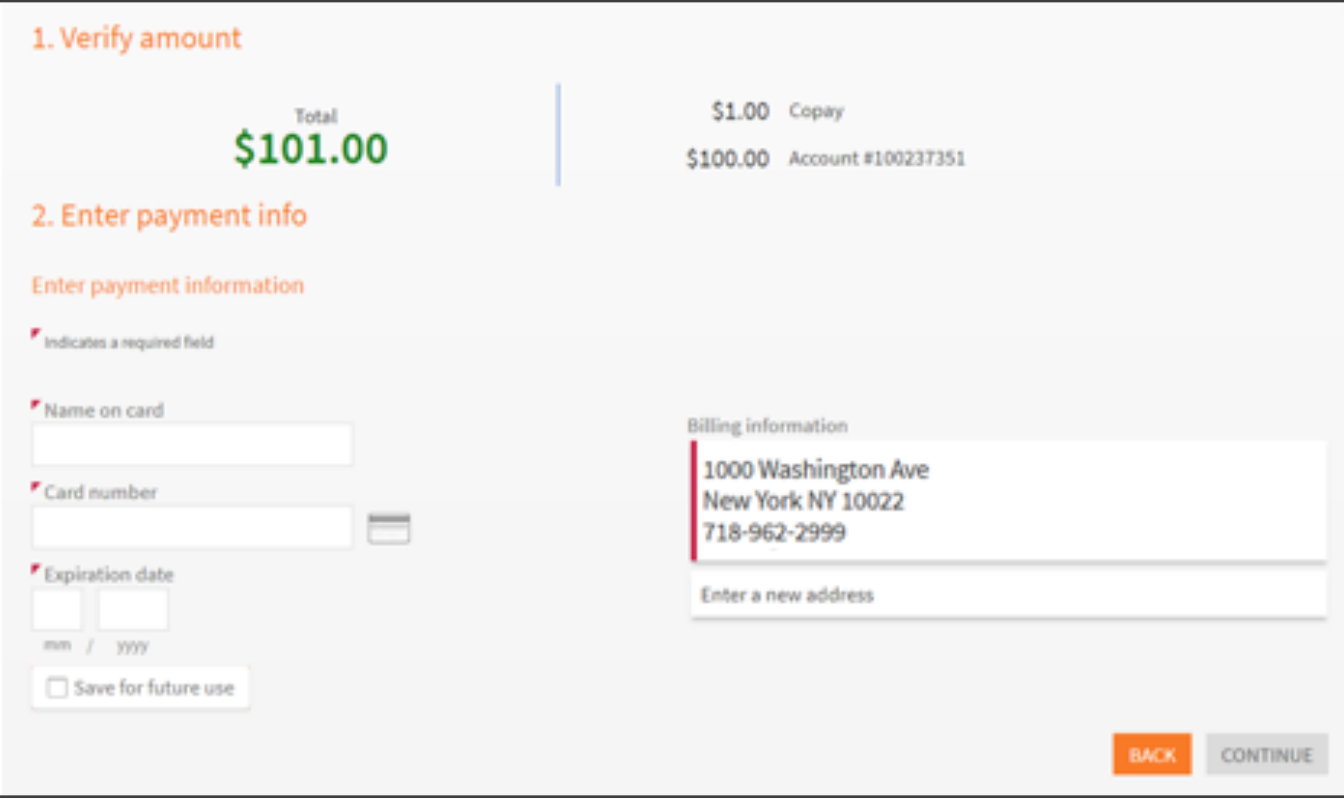

You will be asked to verify the amount and credit card information before clicking on '*Process Payment*'.

## **Note: Co-pay may also be required at time of visit**

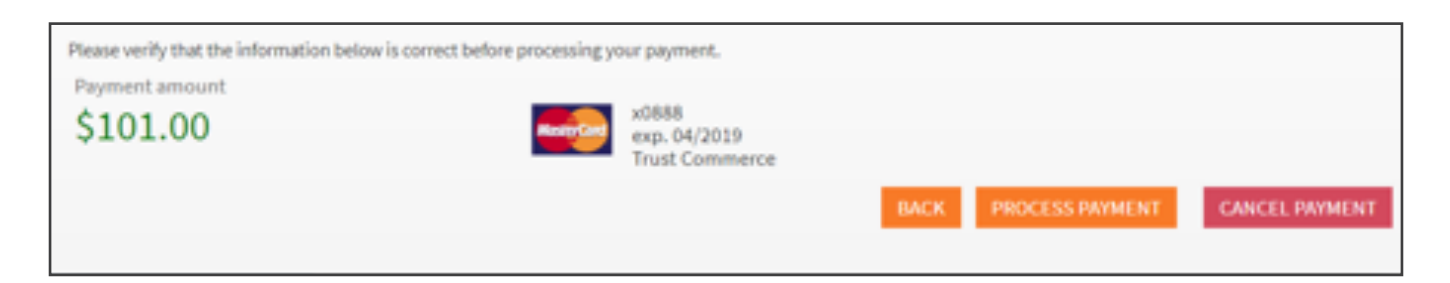

You will receive a confirmation that you have paid successfully and will be able to print a receipt. Click on '*Continue ECHECK-IN*' to go to the next step.

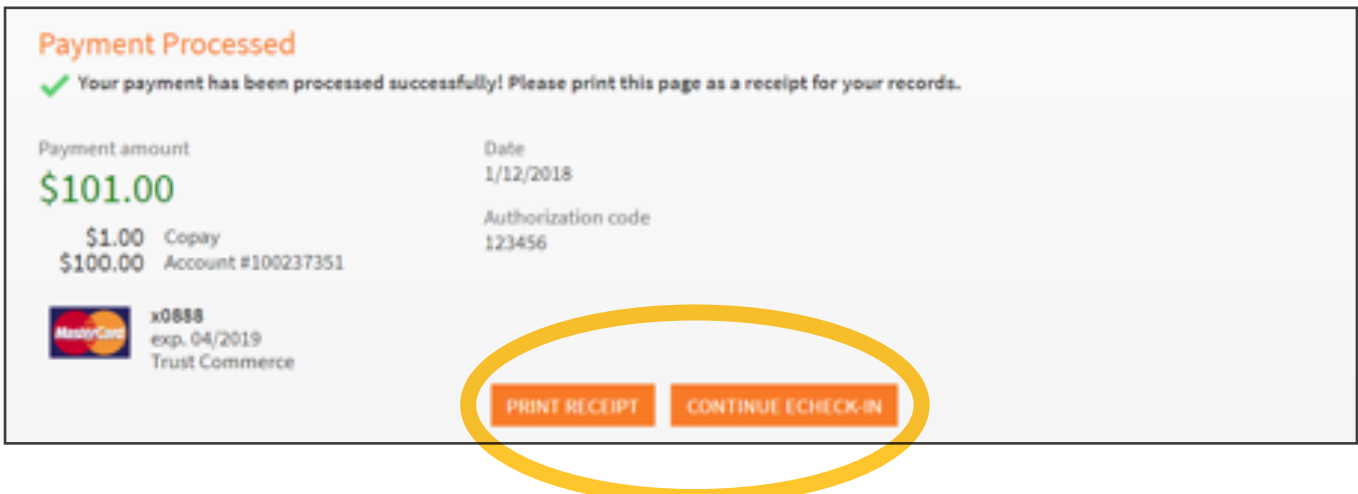

**9.** You will be presented with documents to e-sign, if they have not been collected at one of your previous visits. You can click on the '*Review and Sign*' buttons to open the form and enter your signature. If you wish to sign the documents at the time of visit, click on the '*Review Later*' buttons under the documents or you can click on the 'Finish Later' button to exit and finish eCheck-In later.

# **Note: You can still complete eCheck-In by reviewing**

### **documents later.**

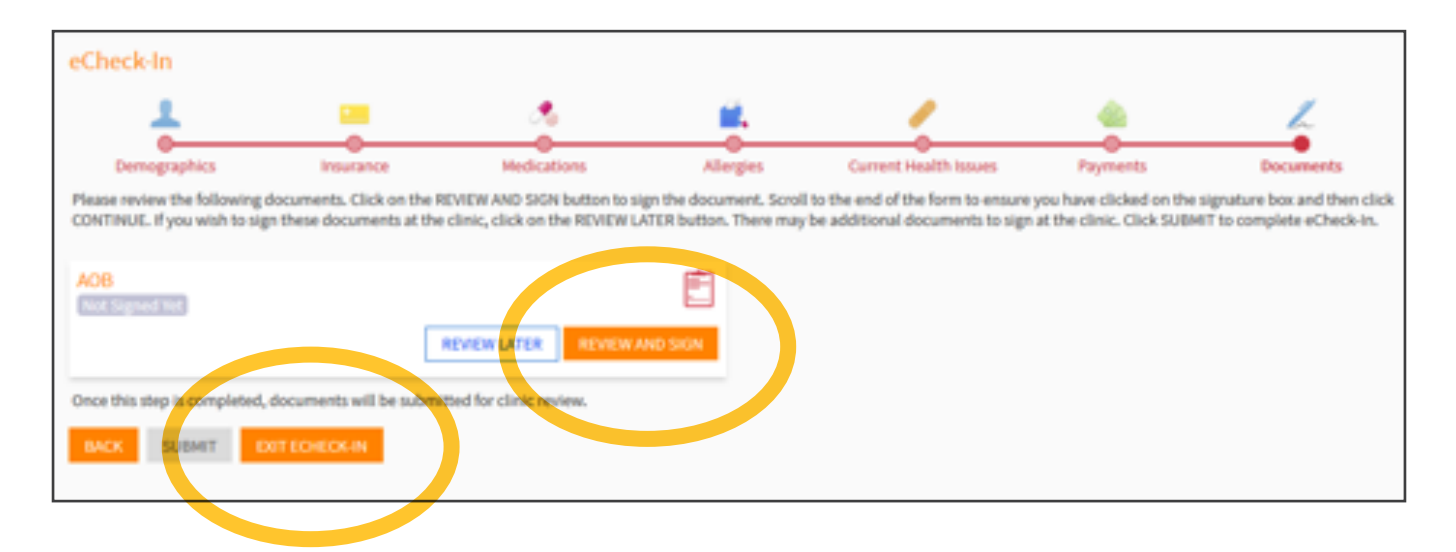

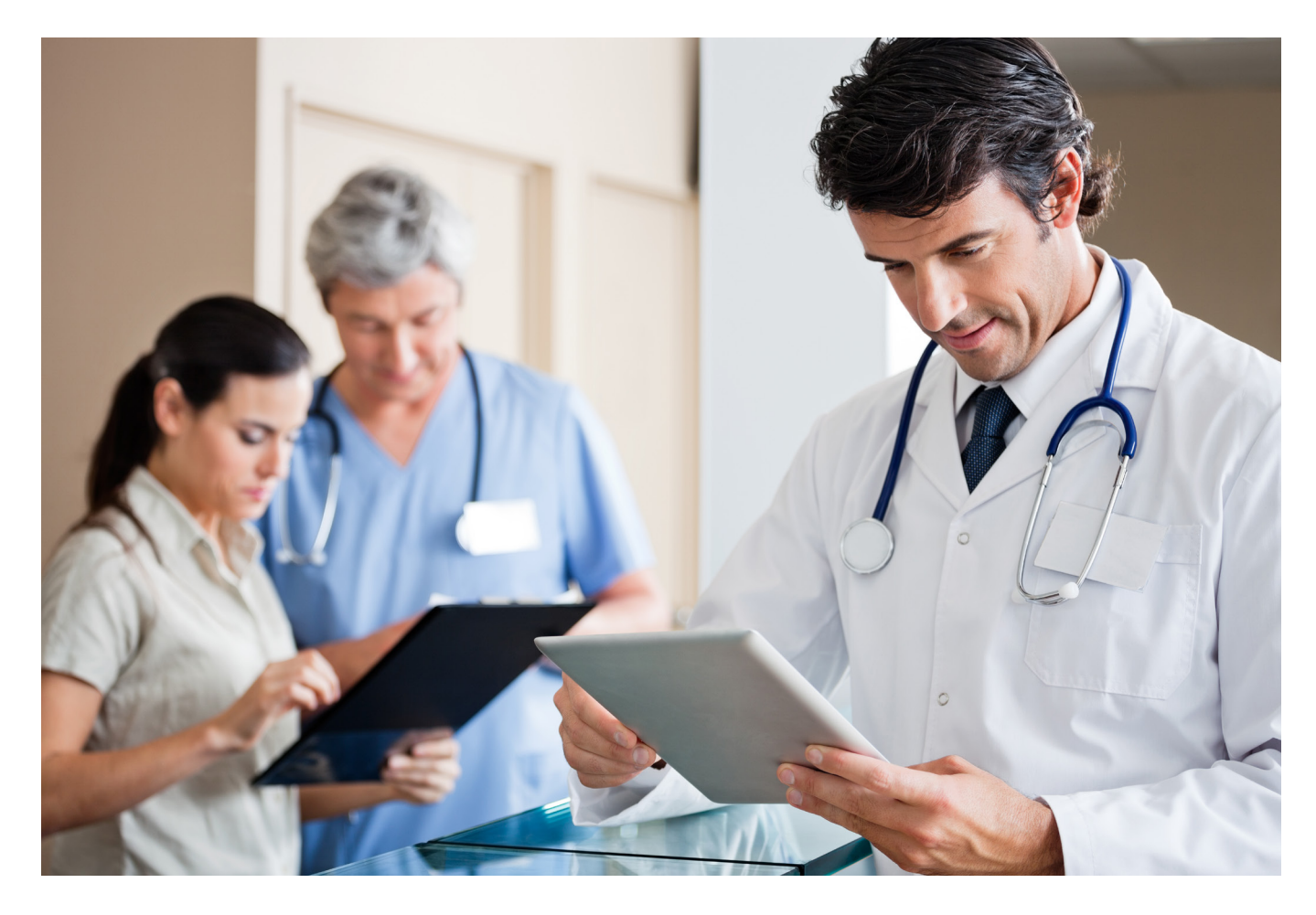

**10**.View the form when you click on '*Review and Sign*'. You can click on the signature box and your electronic signature will appear.

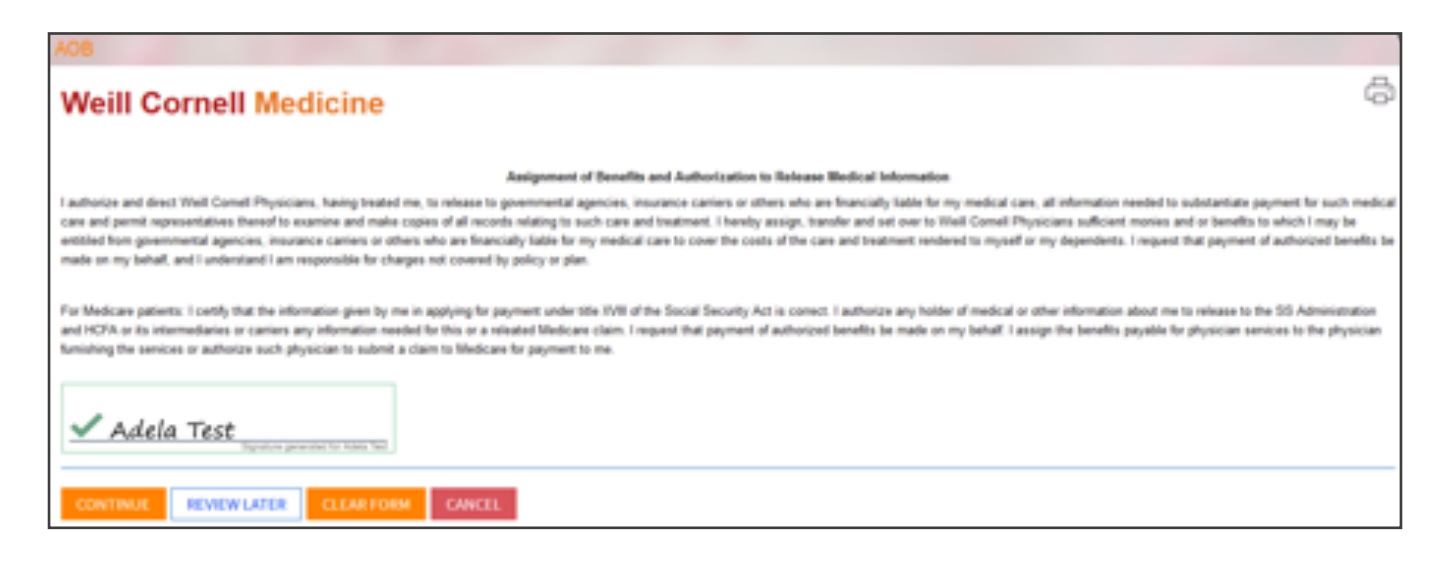

# **Note: Once all steps are completed, you can click on Submit and you will get a confirmation that eCheck-In is complete.**

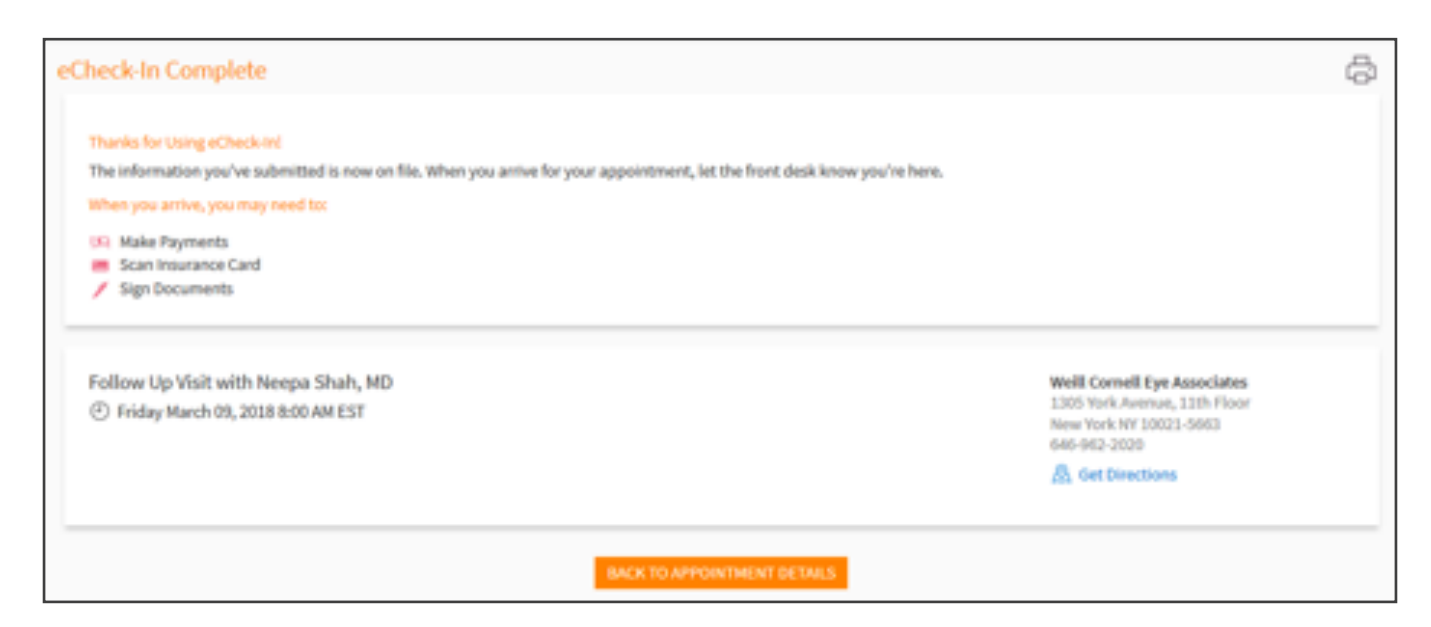

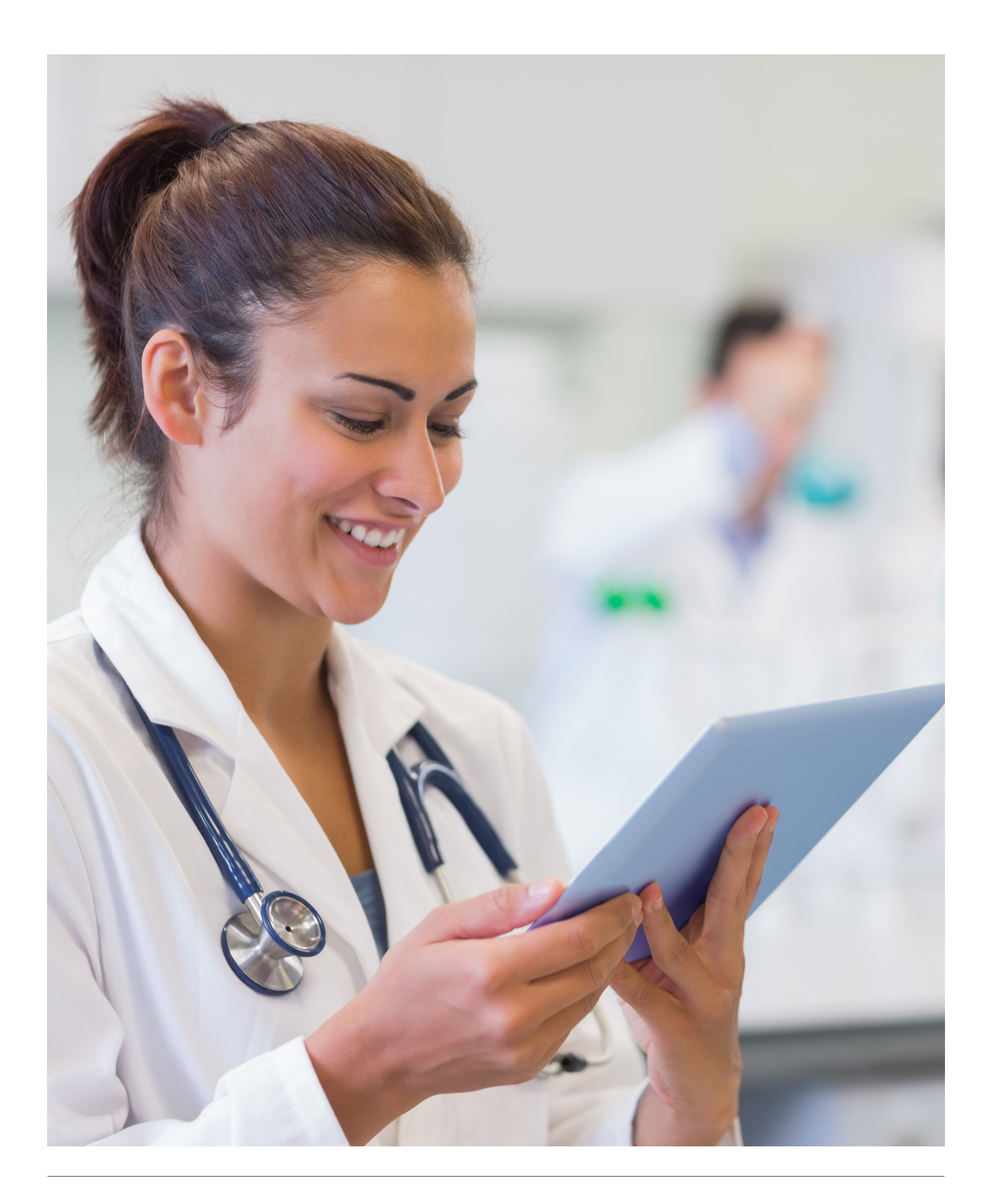

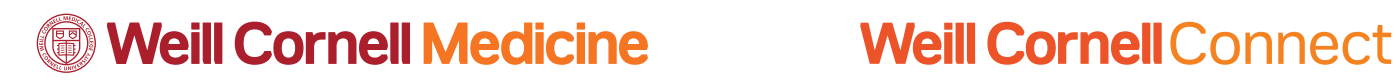

# **Online Patient Access**

Our secure patient portal, Weill Cornell Connect, gives you access to view the following within your medical records:

### **- Medications**

### **- Test Results**

Download the MyChart app in iTunes or the Google Play store to get started or create an account at **[www.weillcornell.org.](www.weillcornell.org)**

### **With Weill Cornell CONNECT you can:**

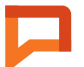

**Send messages to your physician's practice or directly to your MD**

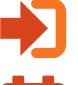

**Request refills and referrals**

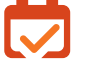

**Schedule an appointment**

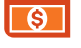

**Pay your bills online**

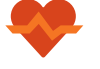

**Read in-depth medical advice and information by searching any health topic of interest**

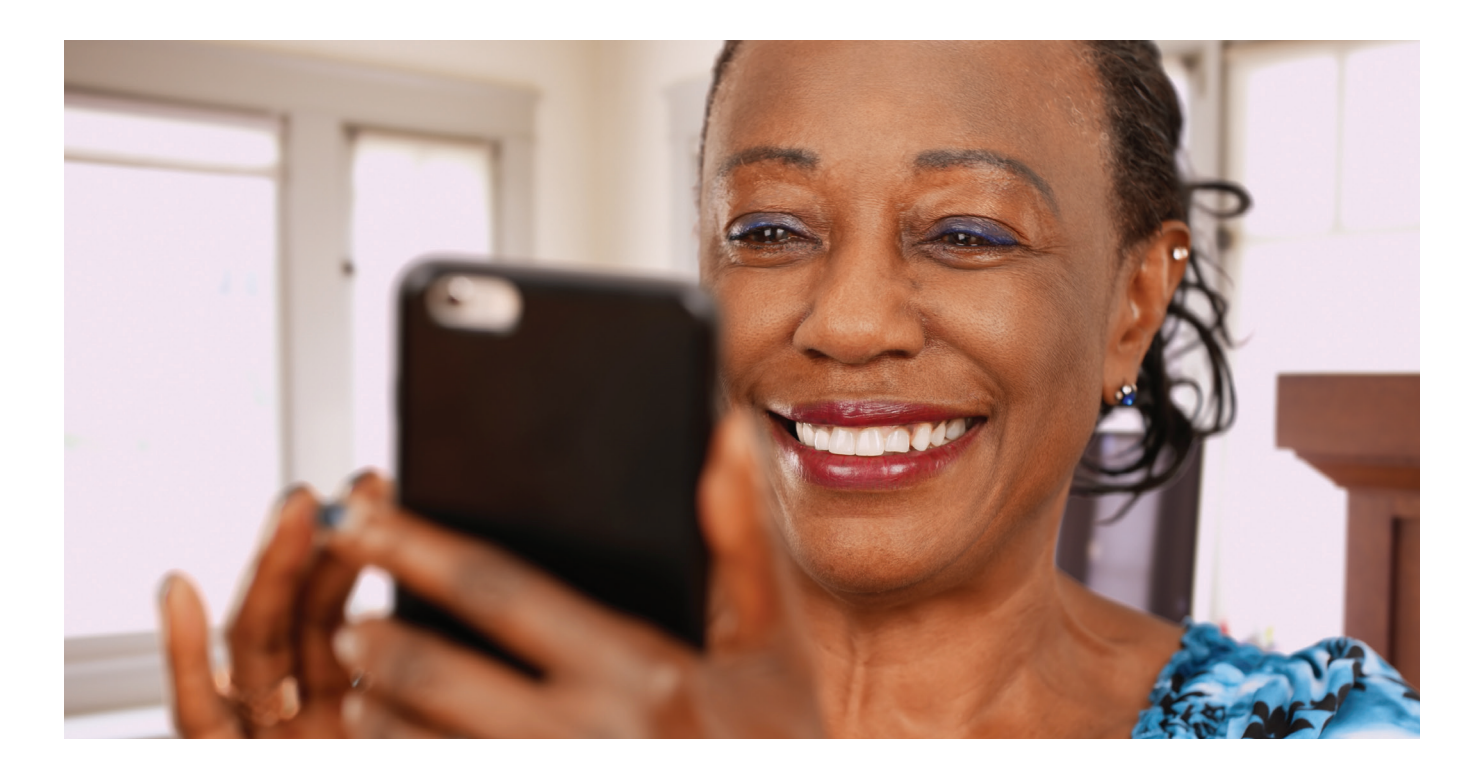

**<sup>16</sup> [weillcornell.org](http://www.weillcornell.org)**